## **Creating Section**

## **Step 1: Goto Masters , Click on Section menu**

Declaration of Sectionis required to specify number of Section present in a Class.

**To Add Students in a Virtual Class (Class Subjects), You must first create a section to create Class Subject. Once you create a section in respective classes you need to create subjects.**

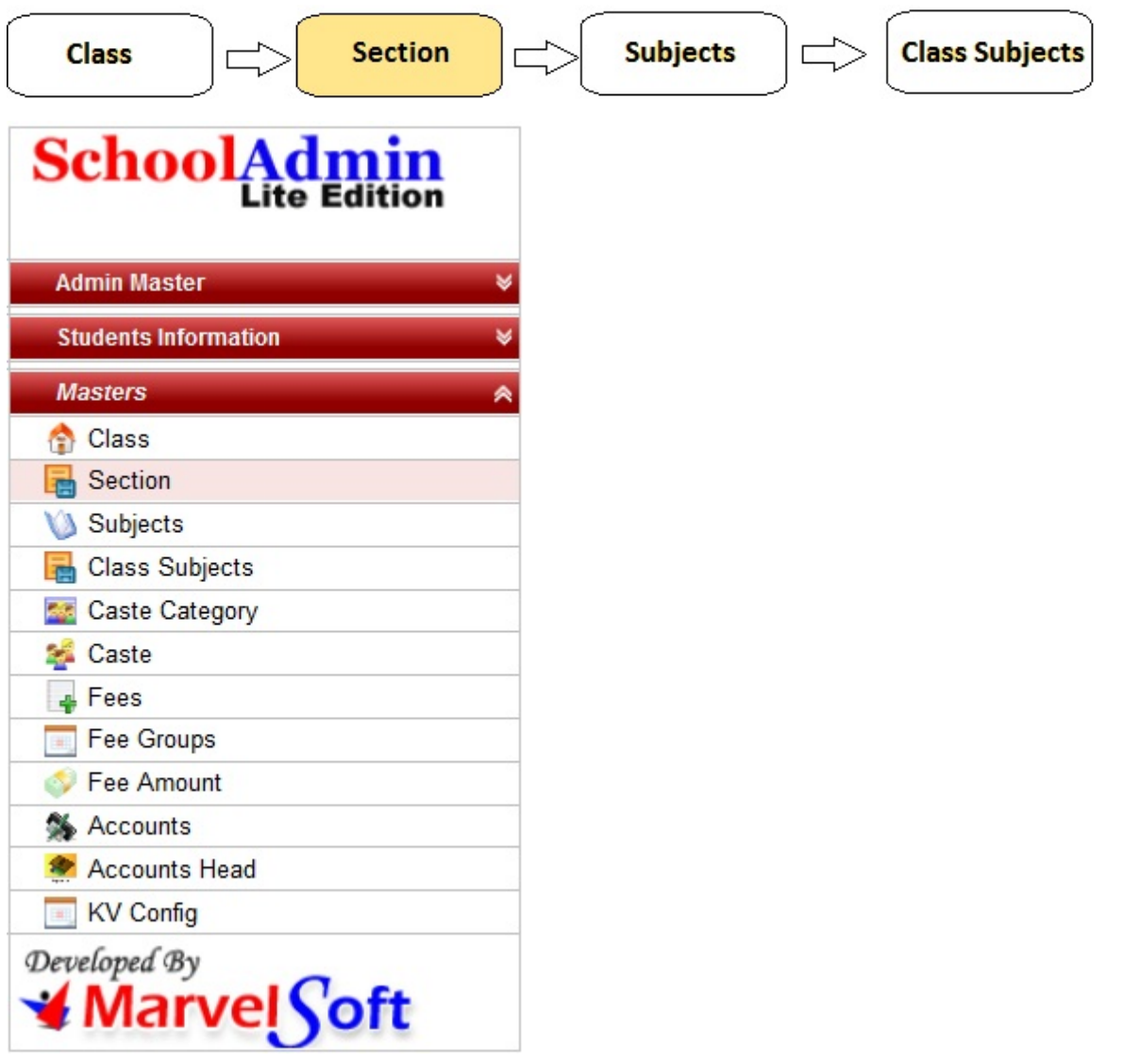

**Step 2: Once you click on Section menu in the masters, class master will be opened as shown below.**

click on **Add** button to add new Section. In the section table it will show all the sections previously created.

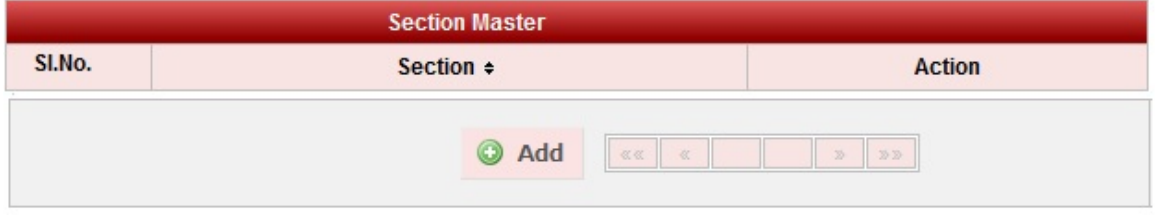

**Step 3: Once you click on C Add, Add/Edit Section window will be shown as below** 

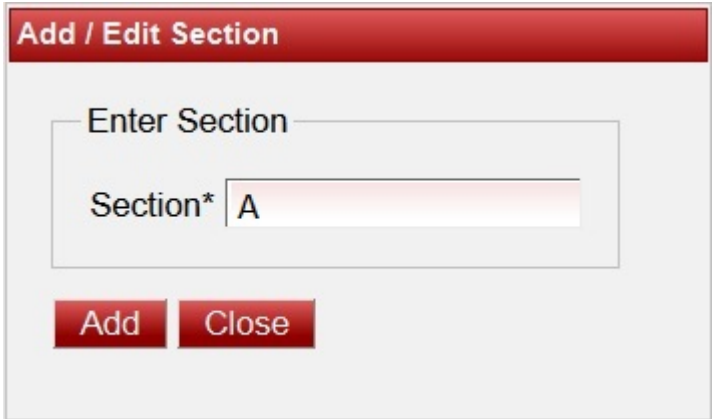

In the Add / Edit section dialog, you need to provide the details as show in the screen.

**Section** is the Name of the section present in a class, for example for A, B, C etc.,

Finally, Click on **Add** button to create a section. Once the data is saved you will see a **Section Successfully added message**. Repeat the above steps to add all the Sections in your School. Once all the sections are added click on **Close** button to close the Add/Edit window.

## **The Section Master will look as shown below.**

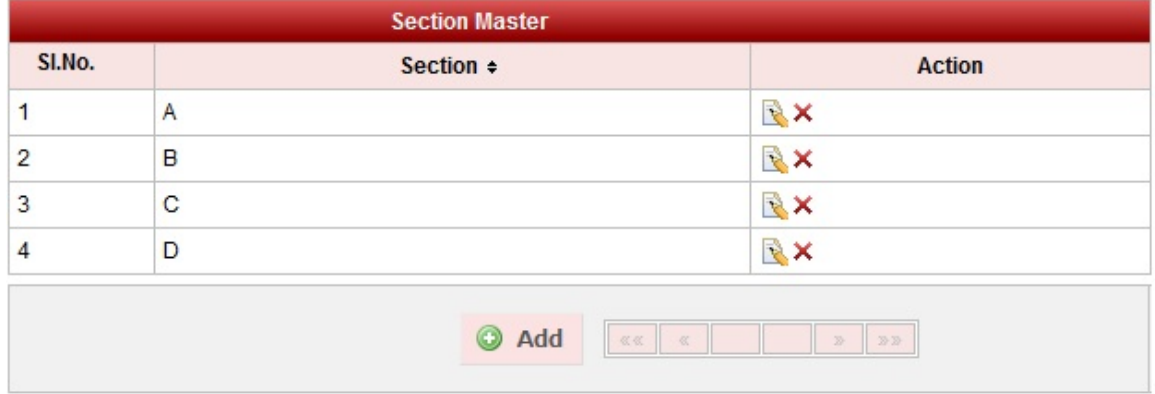